# Webex Meetings Quick Start Guide for Teachers

# Start or join a scheduled meeting:

**01.** Select the **Join** button on the **Cisco Webex Meetings** notification just before it's time for the meeting to start.

#### Connect to audio and video:

- **01.** From the **Select Audio Connection** drop-down list, select your audio connection.
- **02.** From the **Select Video Connection**drop-down list, select your video connection.
- **03.** Select **Connect Audio, Start My Video,** or **Connect Audio and Video.**

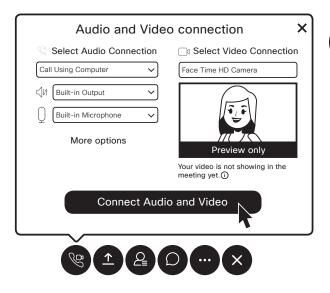

#### Share an application:

01. Select Share.

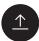

**02.** Select the application from the list of open applications.

### To stop sharing:

**01.** Hover your mouse over the orange **Your Sharing** button, If you don't see the red **Stop Sharing** button.

## You're sharing your screen.

**02.** Select the **Stop Sharing** button on the floating bar.

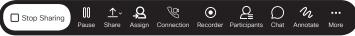

# Share your screen with a video device:

- **01.** Open your **Webex Meetings desktop app**.
- **02**. Select **Connect to a device** and select the video device you'd like to use.

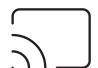

03. Select Share screen.

Share the Whiteboard:

**01.** Select **Share.** 

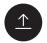

**02.** You may need to scroll down, then select **New Whiteboard.** 

-----

Allow students to annotate on the whiteboard:

- 01. Click on the Participant menu.
- 02. Select Assign Privileges.
- 03. Select Participants.
- **04.** Tick the **Annotate** check box.

To stop sharing and save

- **01.** Click the **Sharing Whiteboard** button on top of the whiteboard.
- 02. Click the close icon.

the whiteboard:

Sharing Whiteboard

Whiteboard

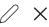

- **03.** Select if you want to save the whiteboard.
- **04.** Choose where you want to save the whiteboard on your computer.
- 05. Click Save.

-----

Start an unscheduled meeting in your Personal Room from your desktop app:

01. Click the green Start Meeting button.

Start Meeting

**02.** Click **More options** to invite people to your Personal Room.

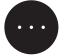

**03.** Select **Invite and Remind**, and follow the prompts.

Recording a meeting:

In your meeting window:

- **01.** Select the **Record** icon.
- **02.** Select the red **Record** button.

Stop recording a meeting:

01. Click the Record icon.

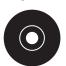

**02.** Click the stop button.

Schedule a meeting:

**01.** Go to the **Meeting list** tab.

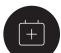

- **02.** Click the **Schedule meeting** icon.
- **03.** Add the meeting details from your Webex site or Microsoft Outlook.

\_\_\_\_\_